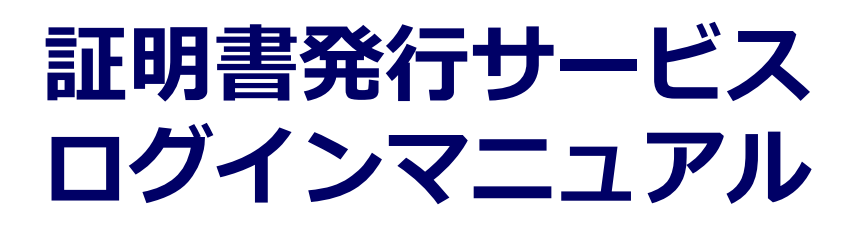

在学生向けログイン手順

**11.4.0版 2025年1月23日 NTT西日本**

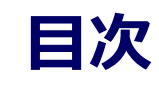

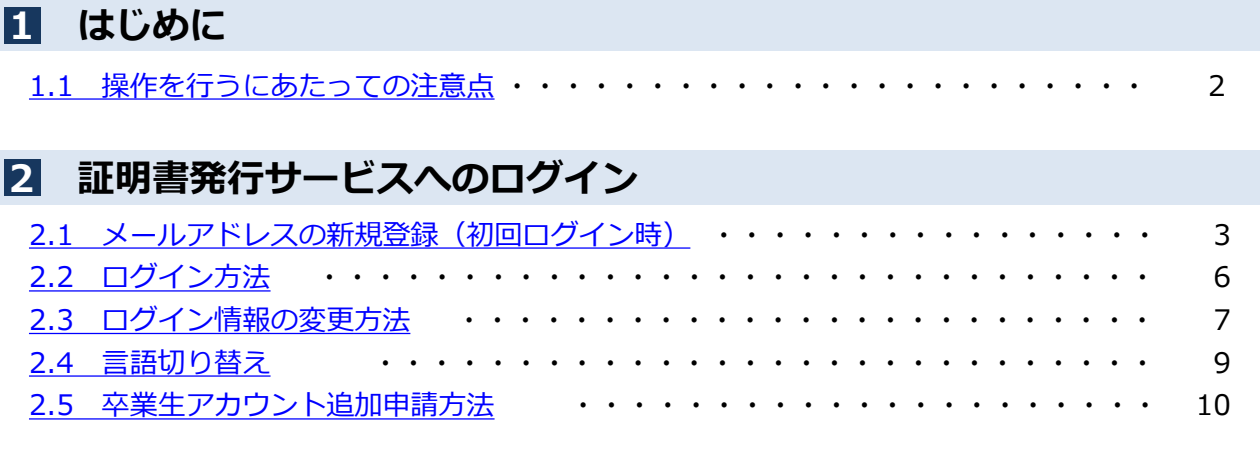

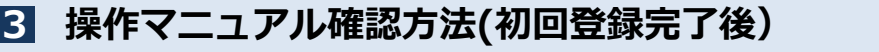

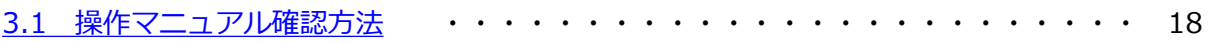

### <span id="page-2-0"></span>**1 はじめに**

### **1.1 操作を行うにあたっての注意点**

#### **動作条件及び動作確認端末**

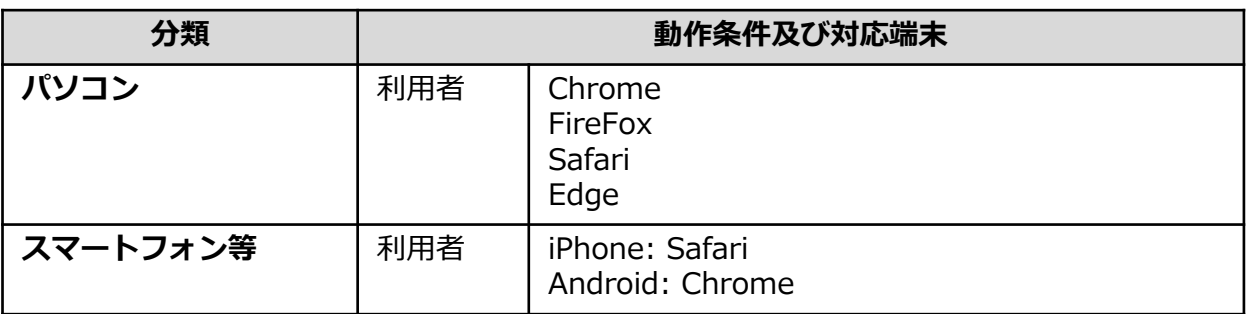

※動作確認端末については、確認結果であり、動作保証をするものではありません。

※機種やブラウザによっては、正常に表示されない場合があります。

※動作確認は、確認実施時の最新バージョンにて実施しております。

※利用条件に記す動作条件及び動作確認端末以外からもサービスをご利用頂ける可能性はありますが、 NTT西日本が動作保証するものではありません。この場合、画面内容が一部表示できない場合や正確 に動作・表示されない場合があります。

#### **本システムに関するお問合せ**

#### ◆NTT西日本 証明書発行サービス コールセンター

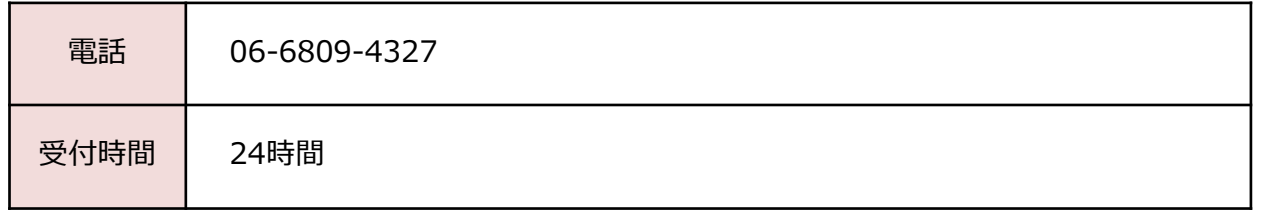

※「画面イメージ」はサンプル画像です。操作は実際の画面に従ってください。

## <span id="page-3-0"></span>**2.1 メールアドレスの新規登録(初回ログイン時)**

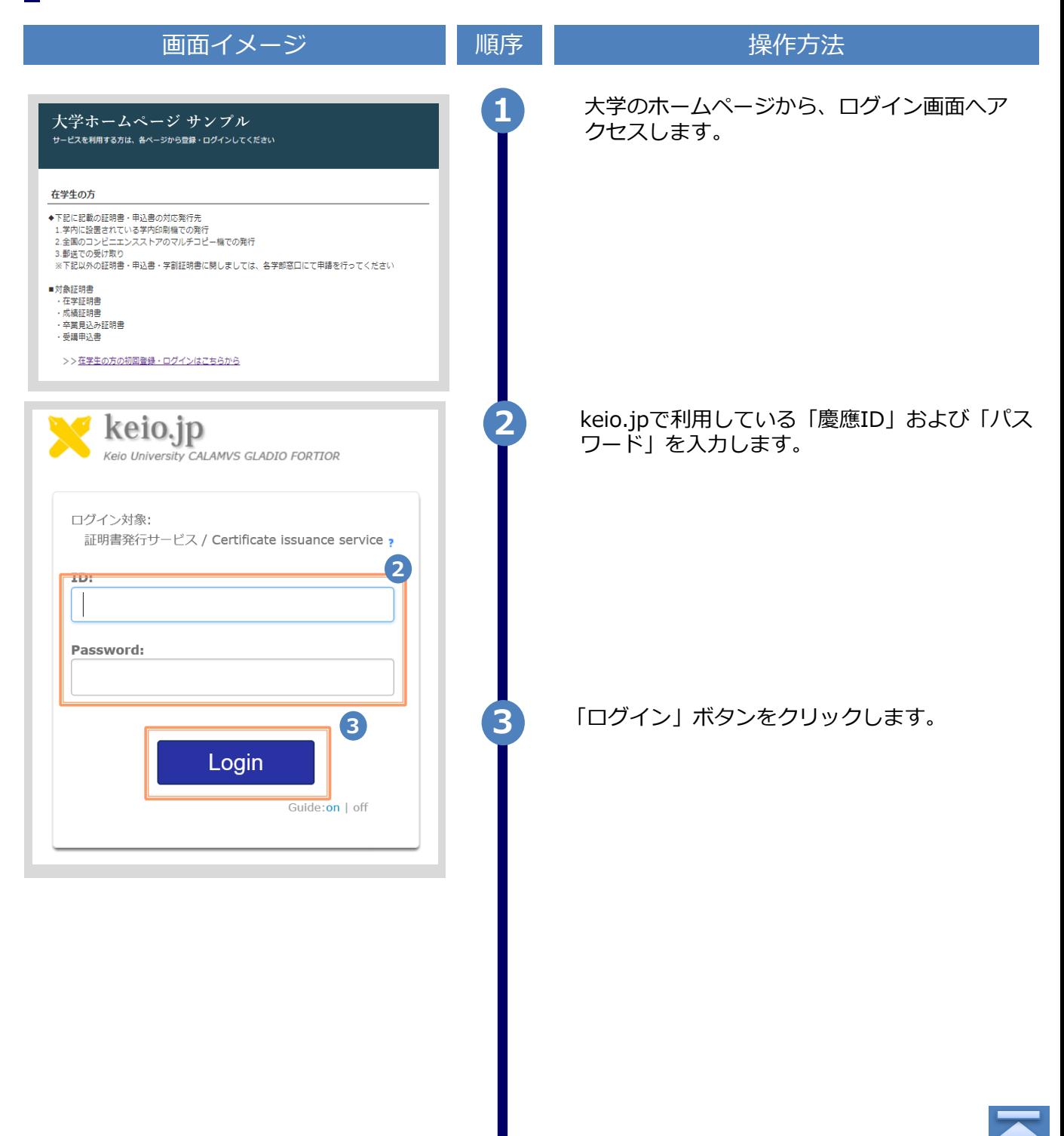

Copyright © 2017 NIPPON TELEGRAPH AND TELEPHONE WEST CORPORATION All Rights Reserved.

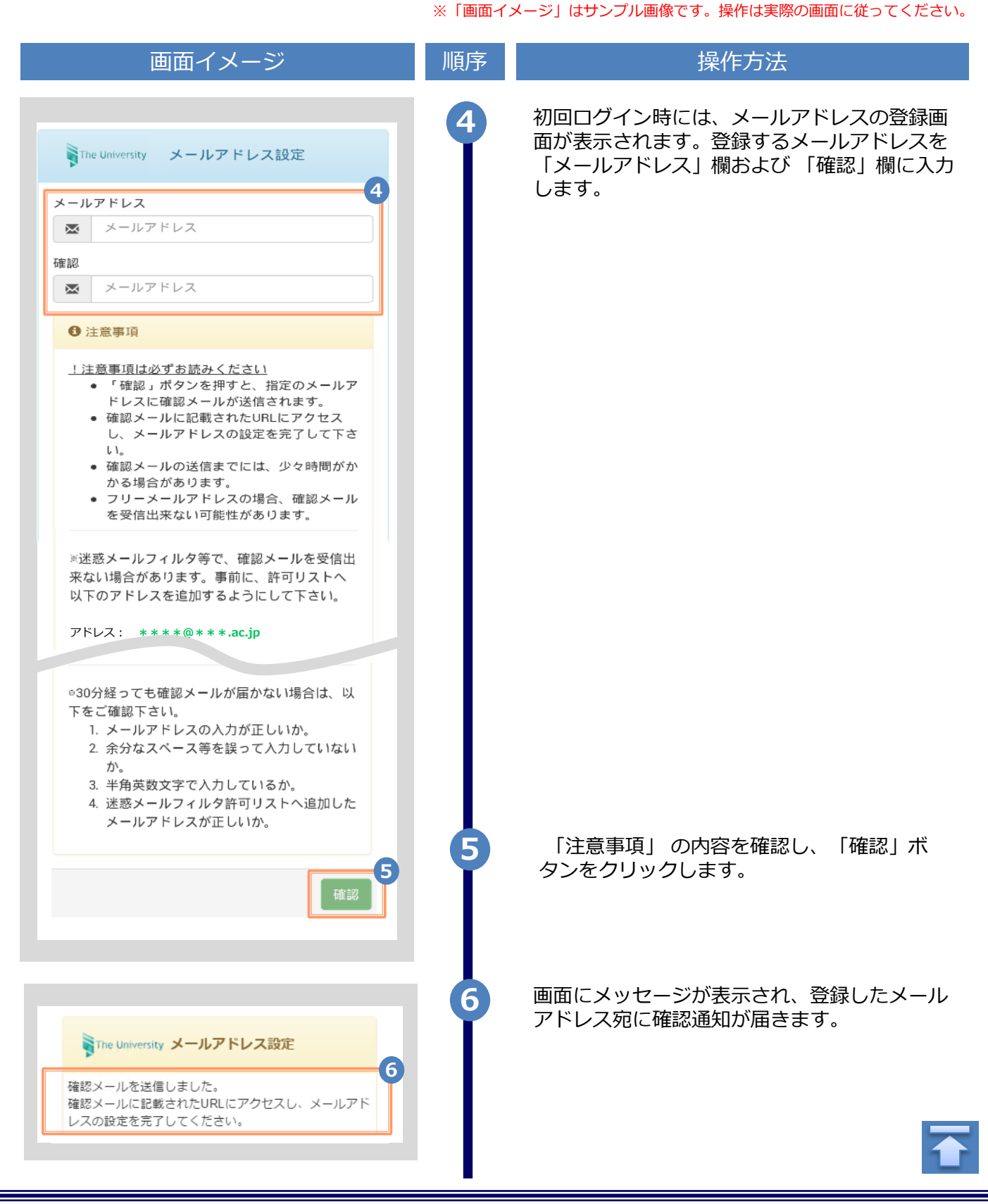

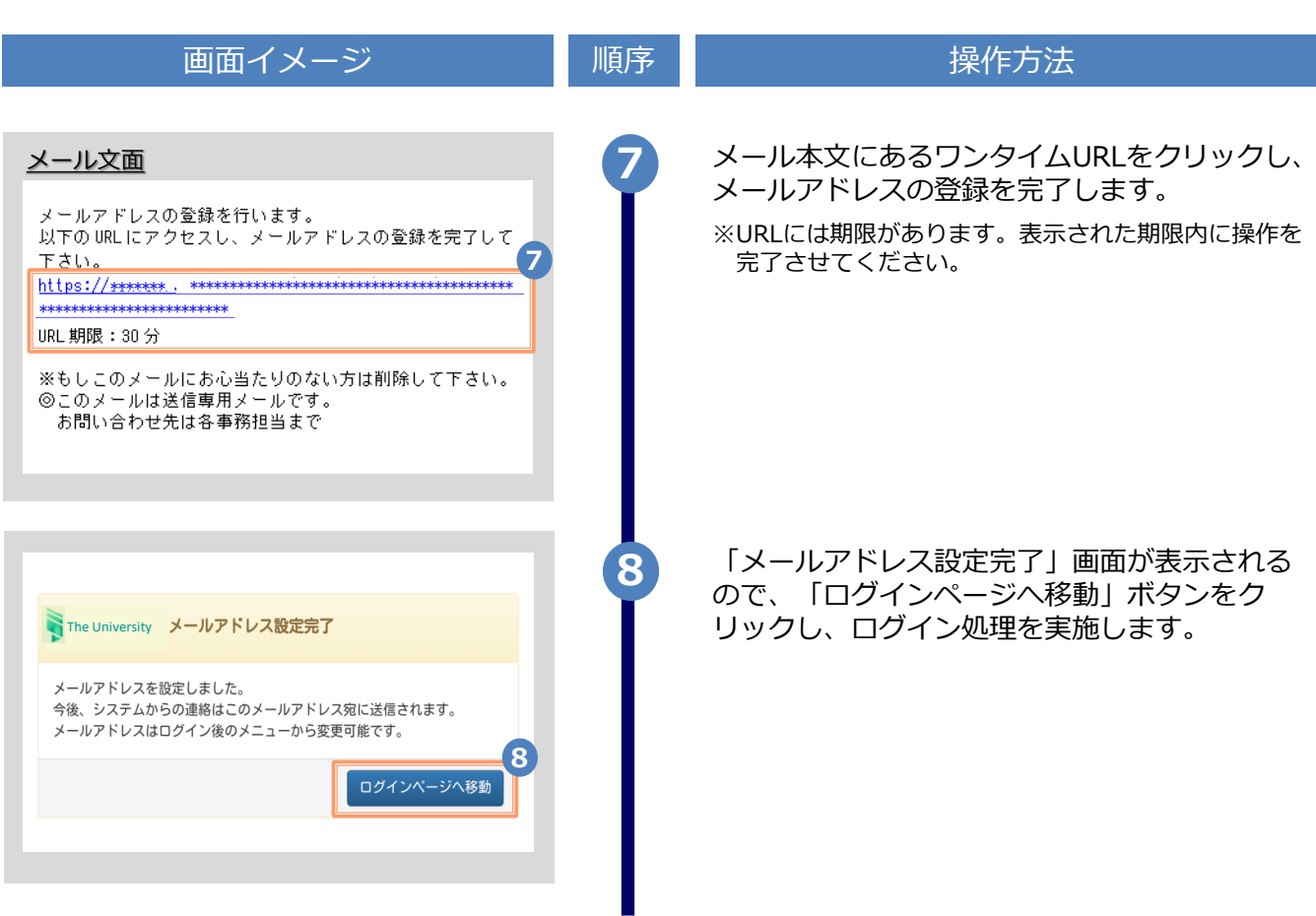

※「画面イメージ」はサンプル画像です。操作は実際の画面に従ってください。

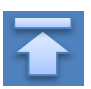

<span id="page-6-0"></span>**2.2 ログイン方法** 画面イメージ インファイン 順序 はんしょう しゅくりょく 操作方法 大学のホームページから、ログイン画面へア クセスします。 **大学ホームページ サンプル <sup>1</sup>** 在学生の方 ◆下記に記載の証明書・申込書の対応発行先 2. 王昌のコンヒニエ<br>3. 郵送での受け取り 5.動运で35支77%フ<br>※下記以外の証明書・申込書・学割証明書に関しましては、各学部窓口にて申請を行ってください ■対象証明書 ・在学証明書 ・<br>成績証明書 ・卒業見込み証明書 ・受講申込書 >>在学生の方の初回登録·ログインはこちらから keio.jpで利用している「慶應ID」および「パス **2** ワード」を入力します。 keio.jp **Keio University CALAMVS GLADIO FORTIOR** ログイン対象: 証明書発行サービス / Certificate issuance service , **2TD: 3** 「ログイン」ボタンをクリックします。 Password: **3** 証明書発行に関する詳細な手順はログイン後、 画面右上のメニューボタン「 <sup>@-</sup>」をクリック Login し、確認してください。 Guide:on | off

※「画面イメージ」はサンプル画像です。操作は実際の画面に従ってください。

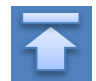

Copyright © 2017 NIPPON TELEGRAPH AND TELEPHONE WEST CORPORATION All Rights Reserved.

※「画面イメージ」はサンプル画像です。操作は実際の画面に従ってください。

### <span id="page-7-0"></span>**2.3 ログイン情報の変更方法**

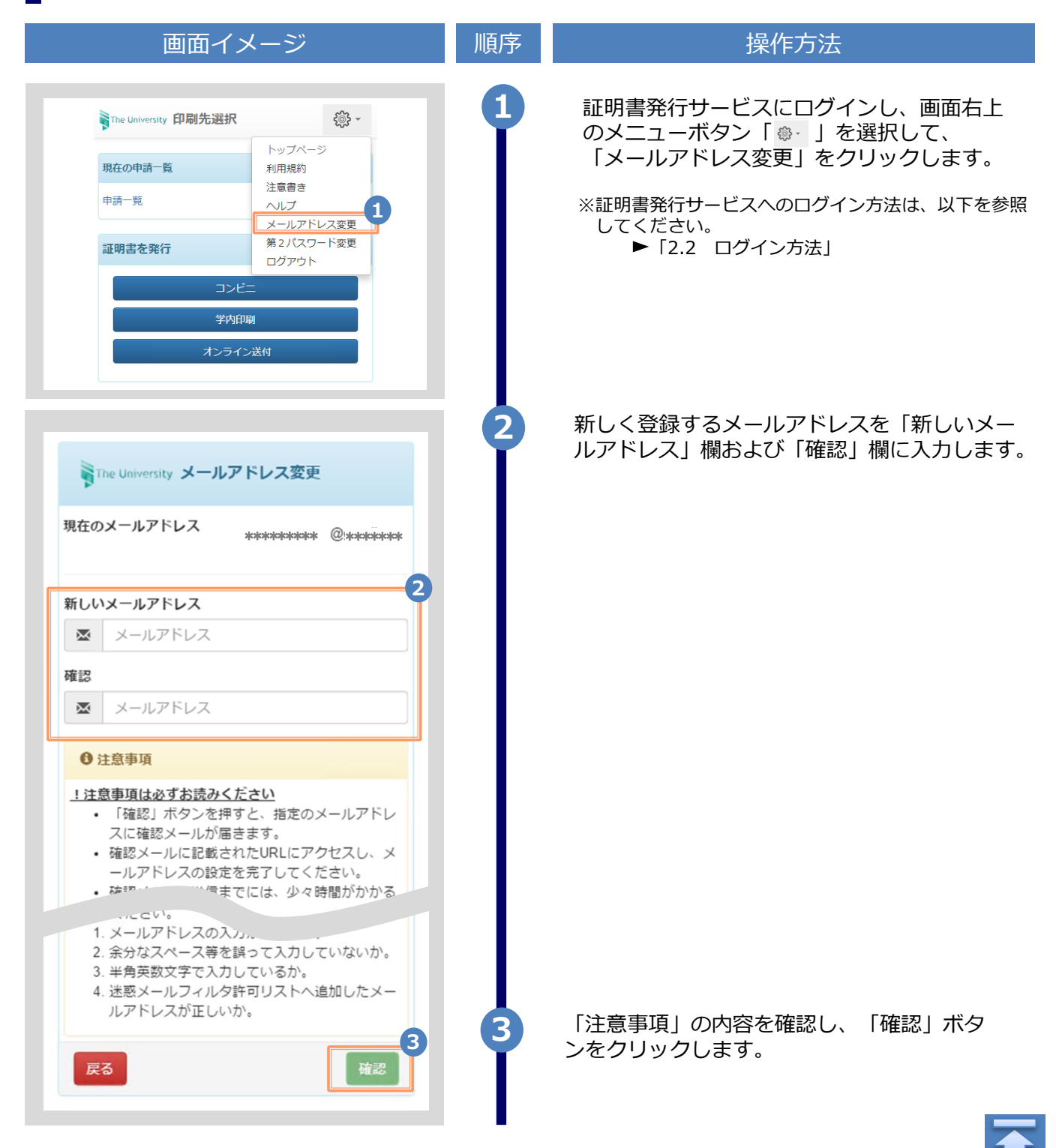

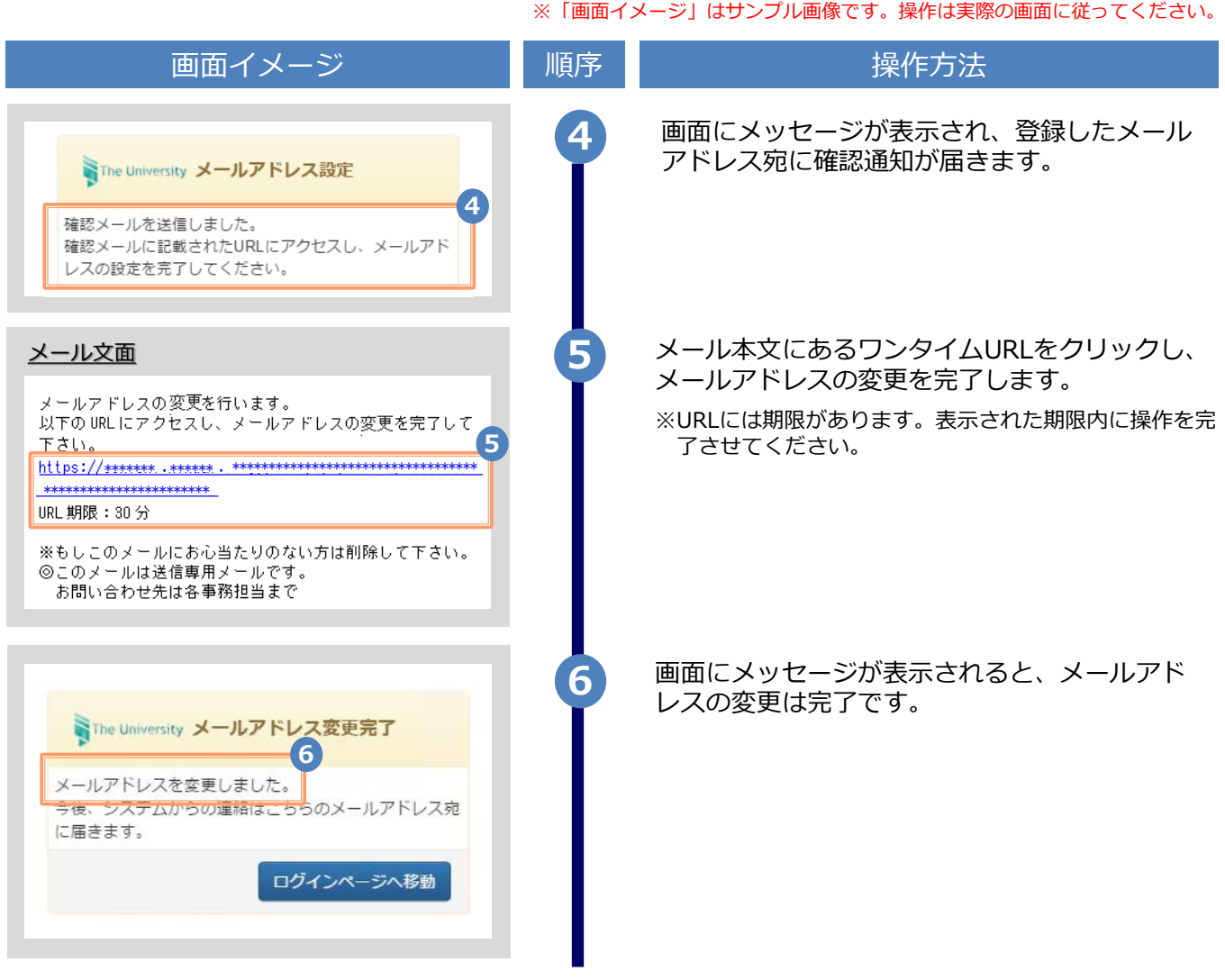

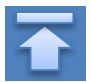

※「画面イメージ」はサンプル画像です。操作は実際の画面に従ってください。

## <span id="page-9-0"></span>**2.4 言語切り替え**

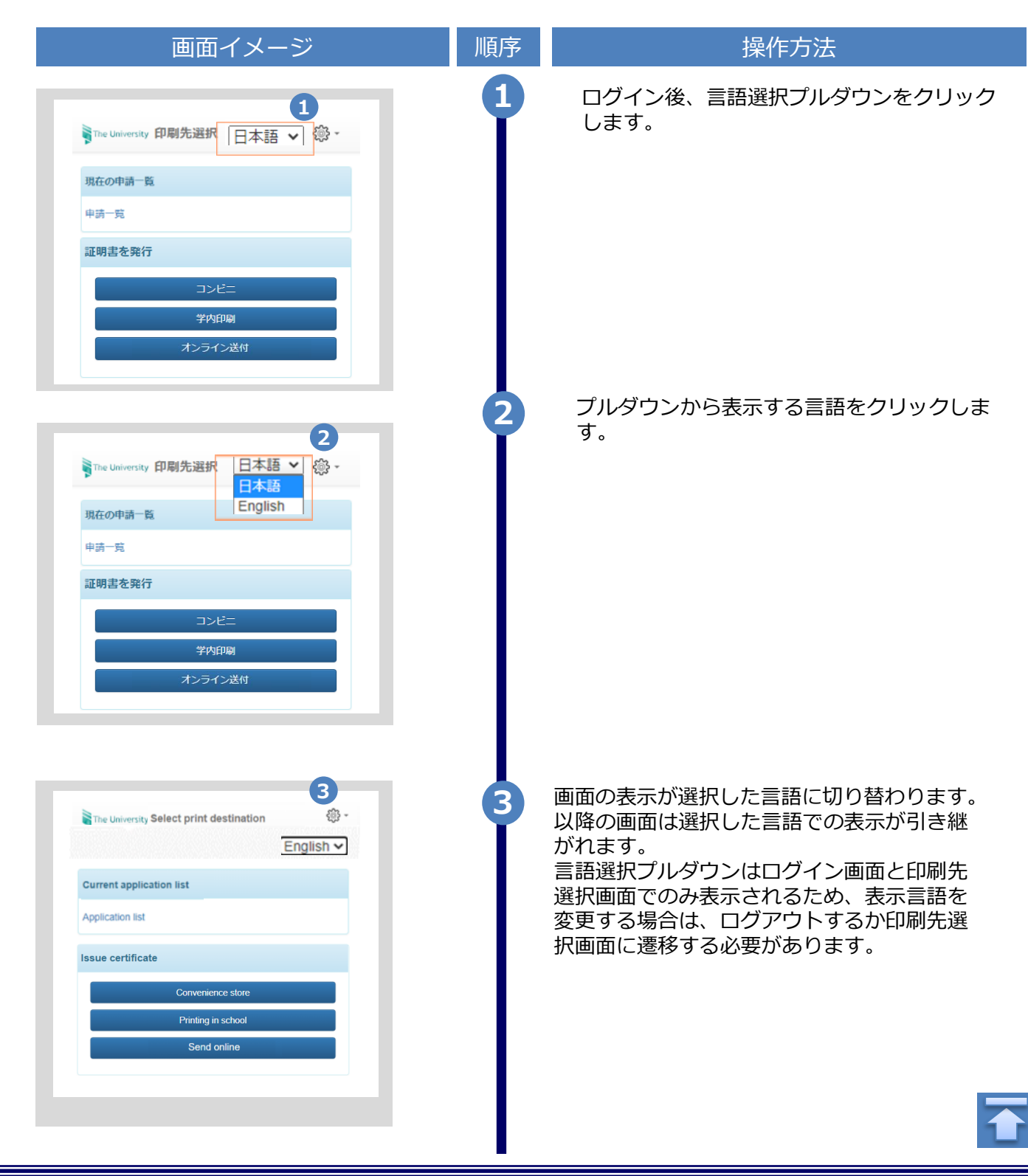

※「画面イメージ」はサンプル画像です。操作は実際の画面に従ってください。

## <span id="page-10-0"></span>**2.5 卒業生アカウント追加申請方法**

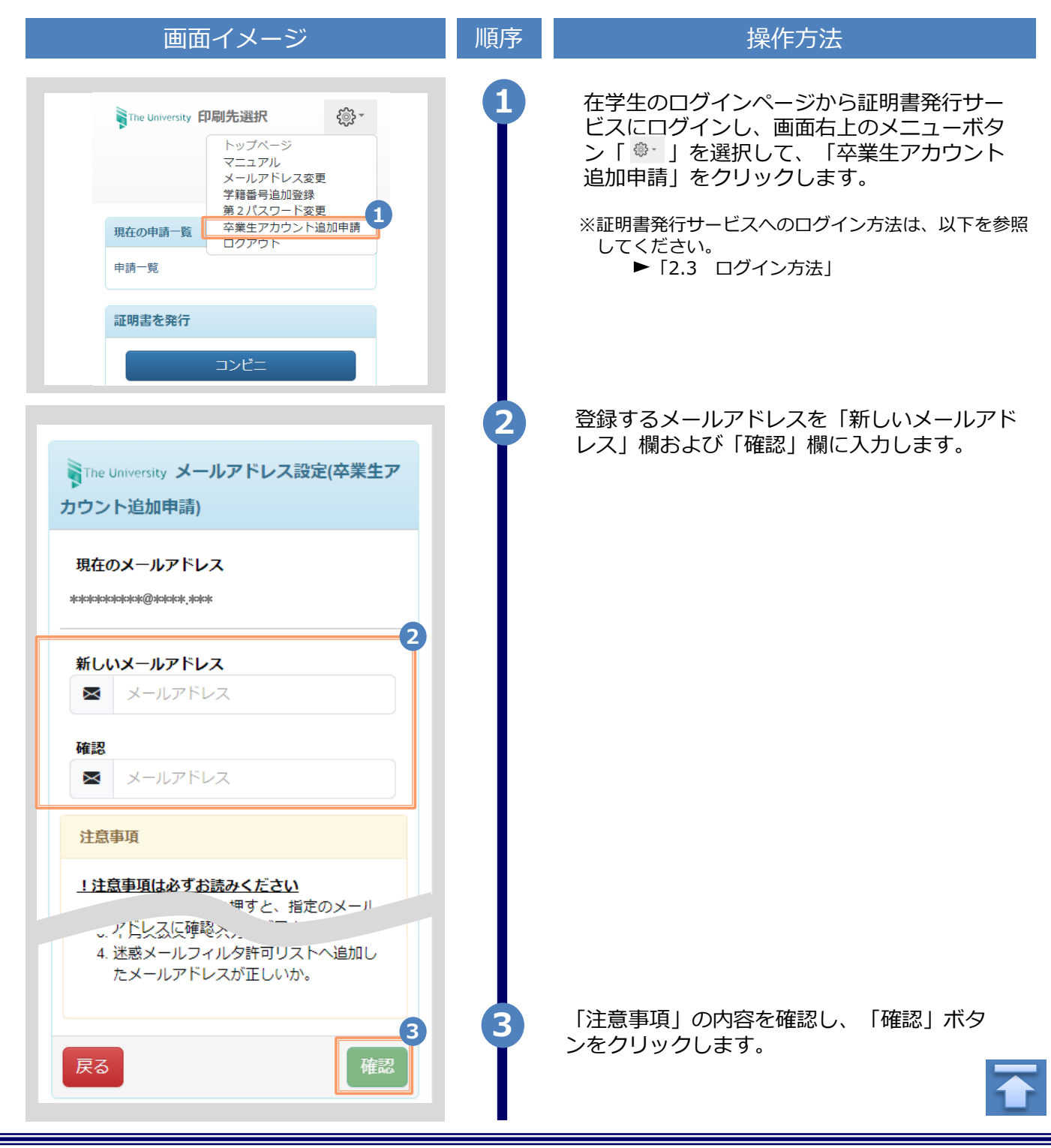

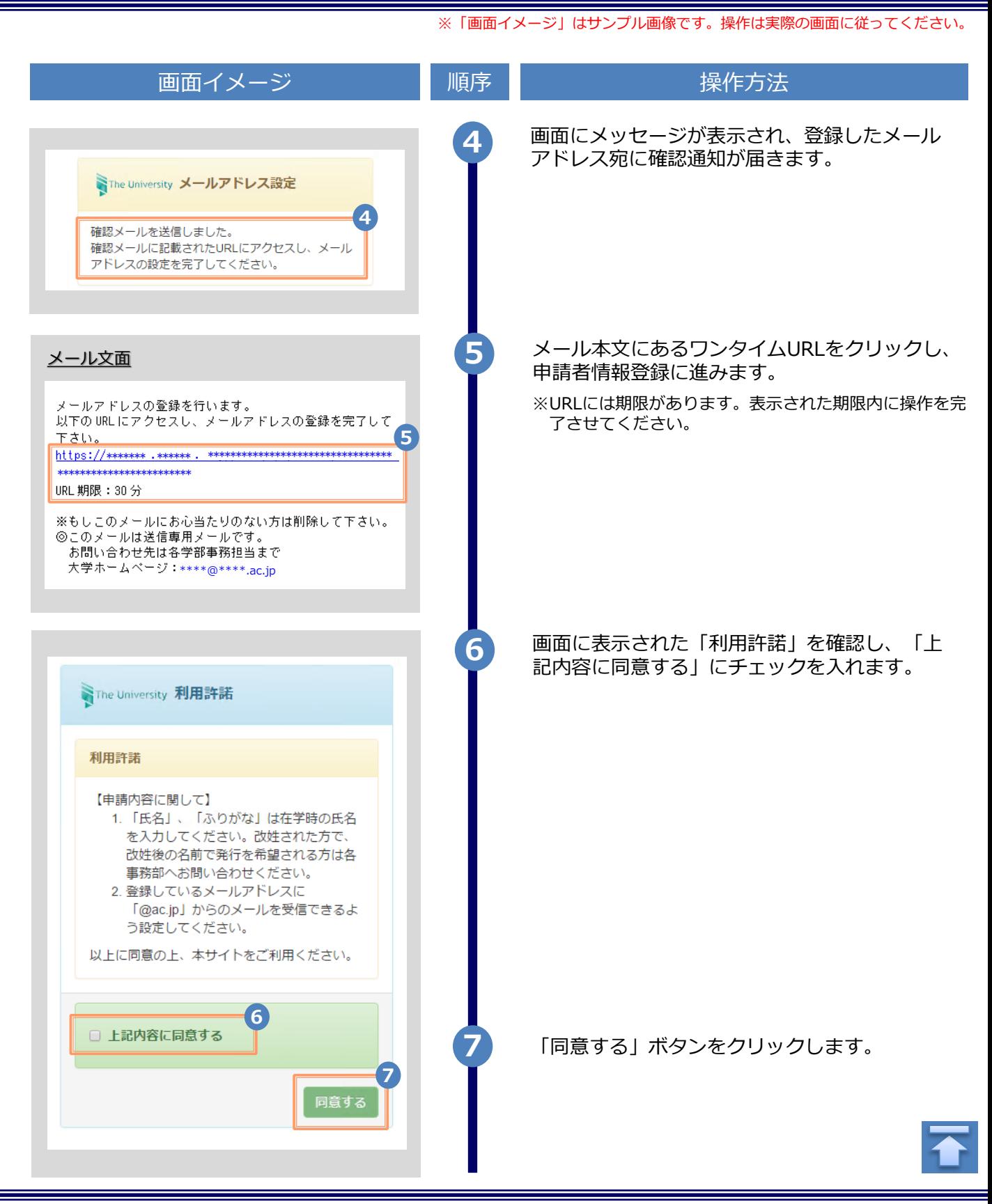

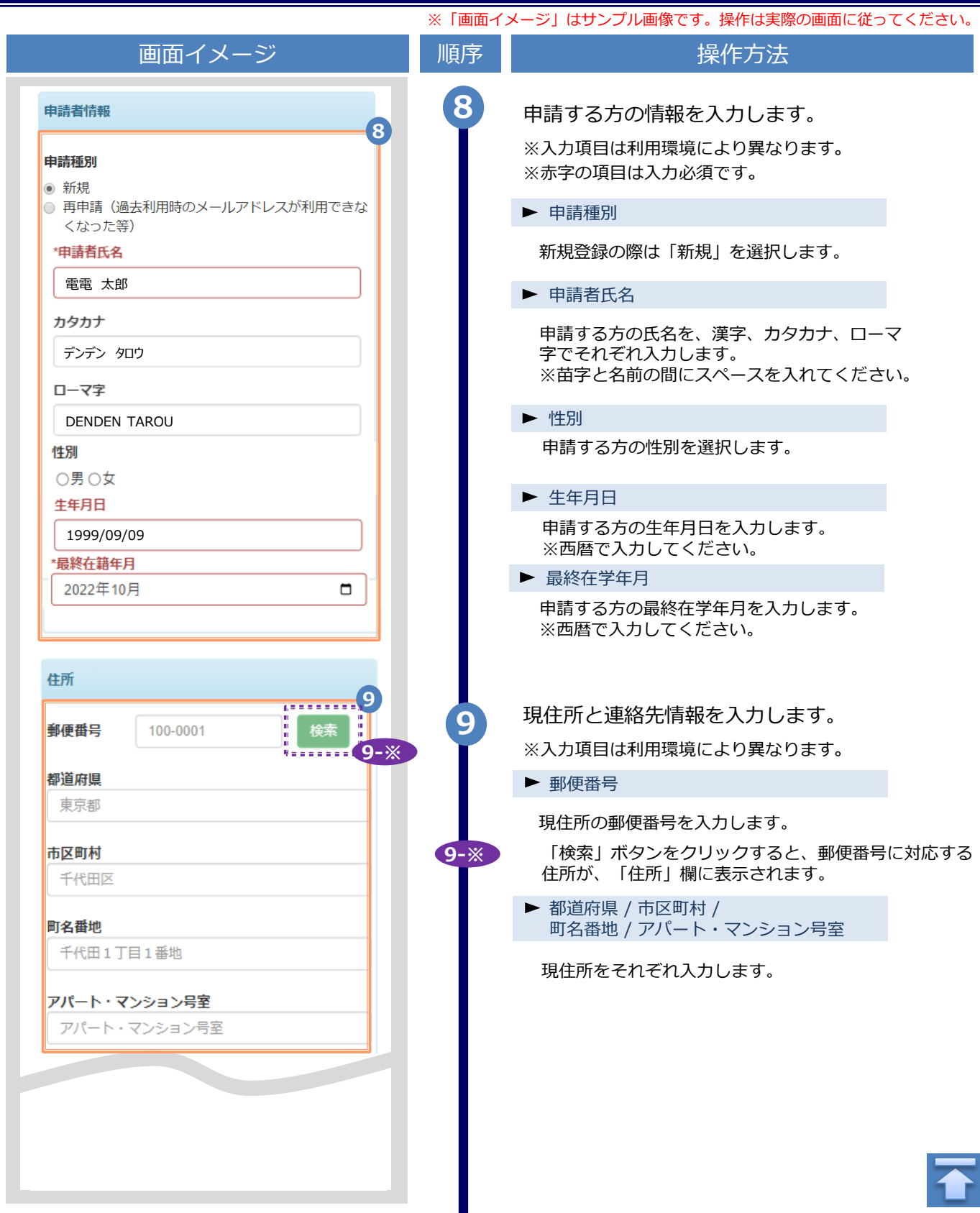

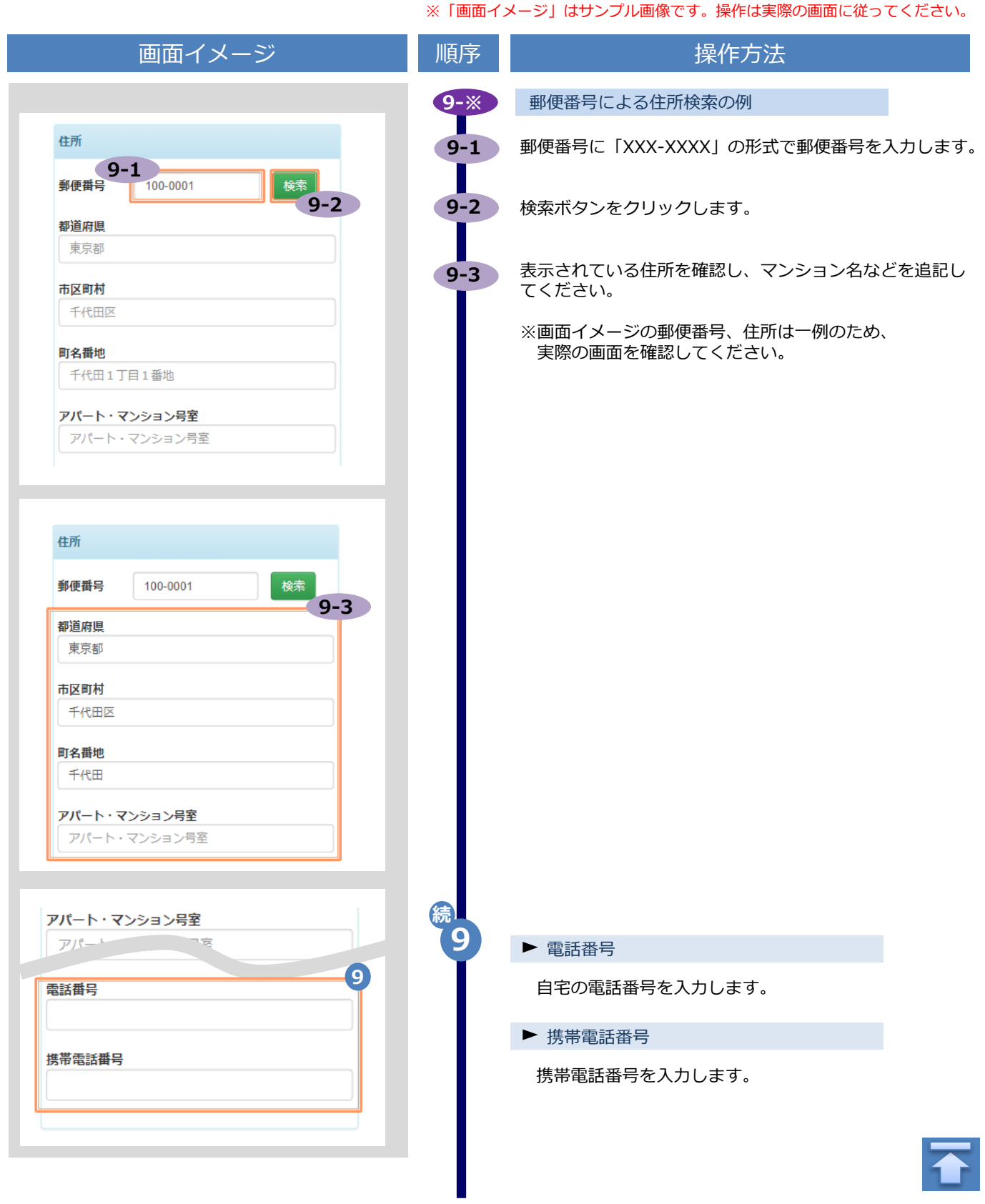

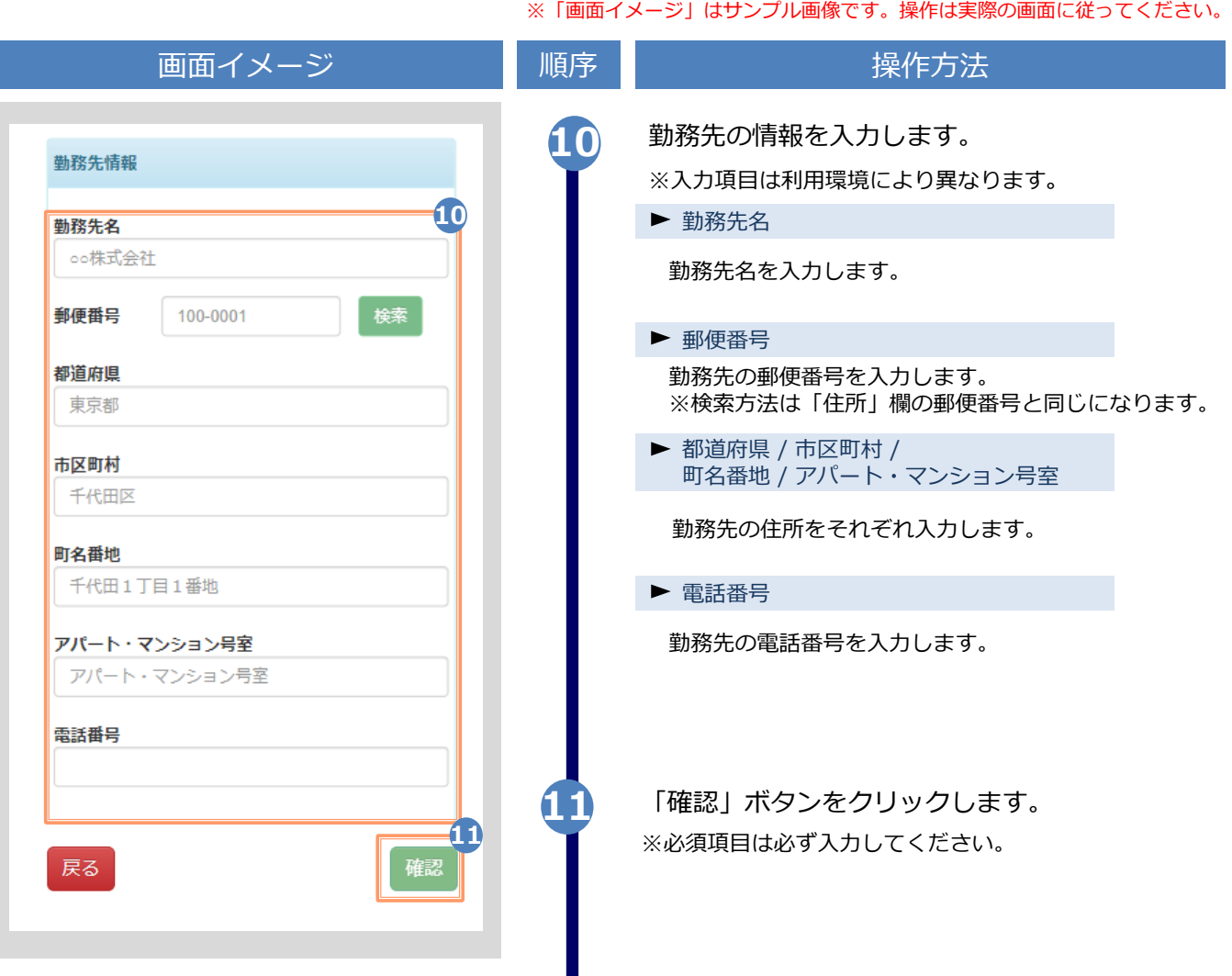

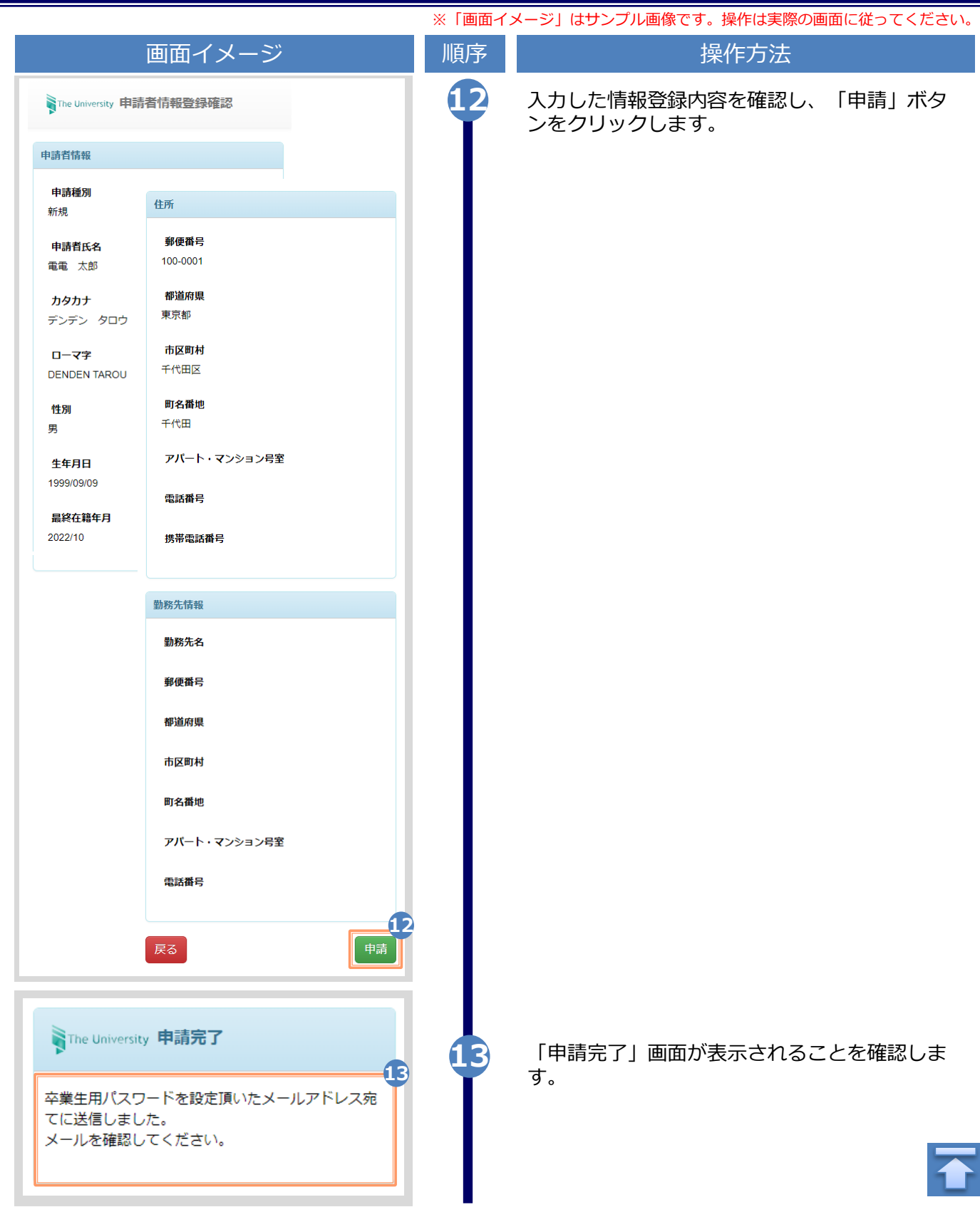

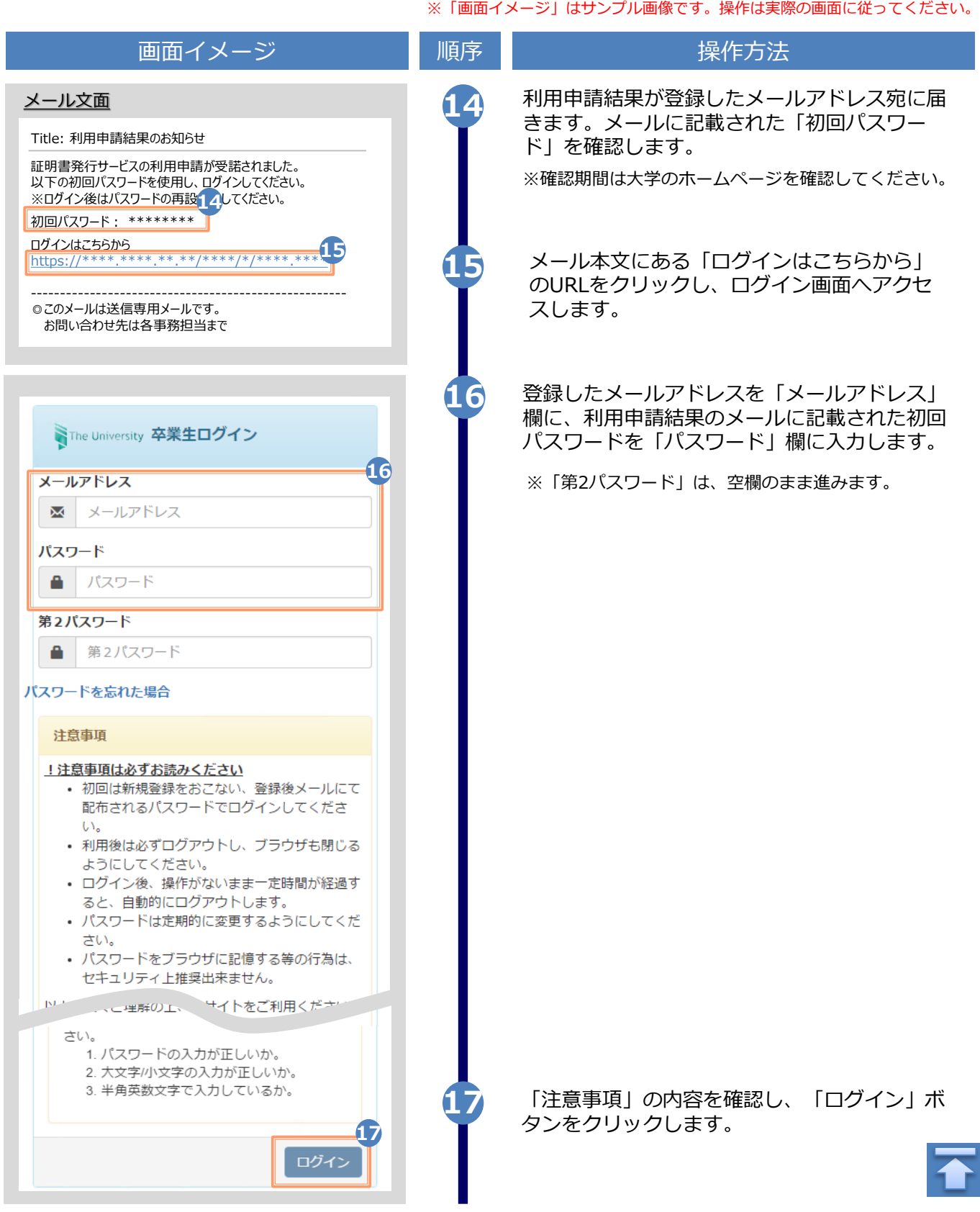

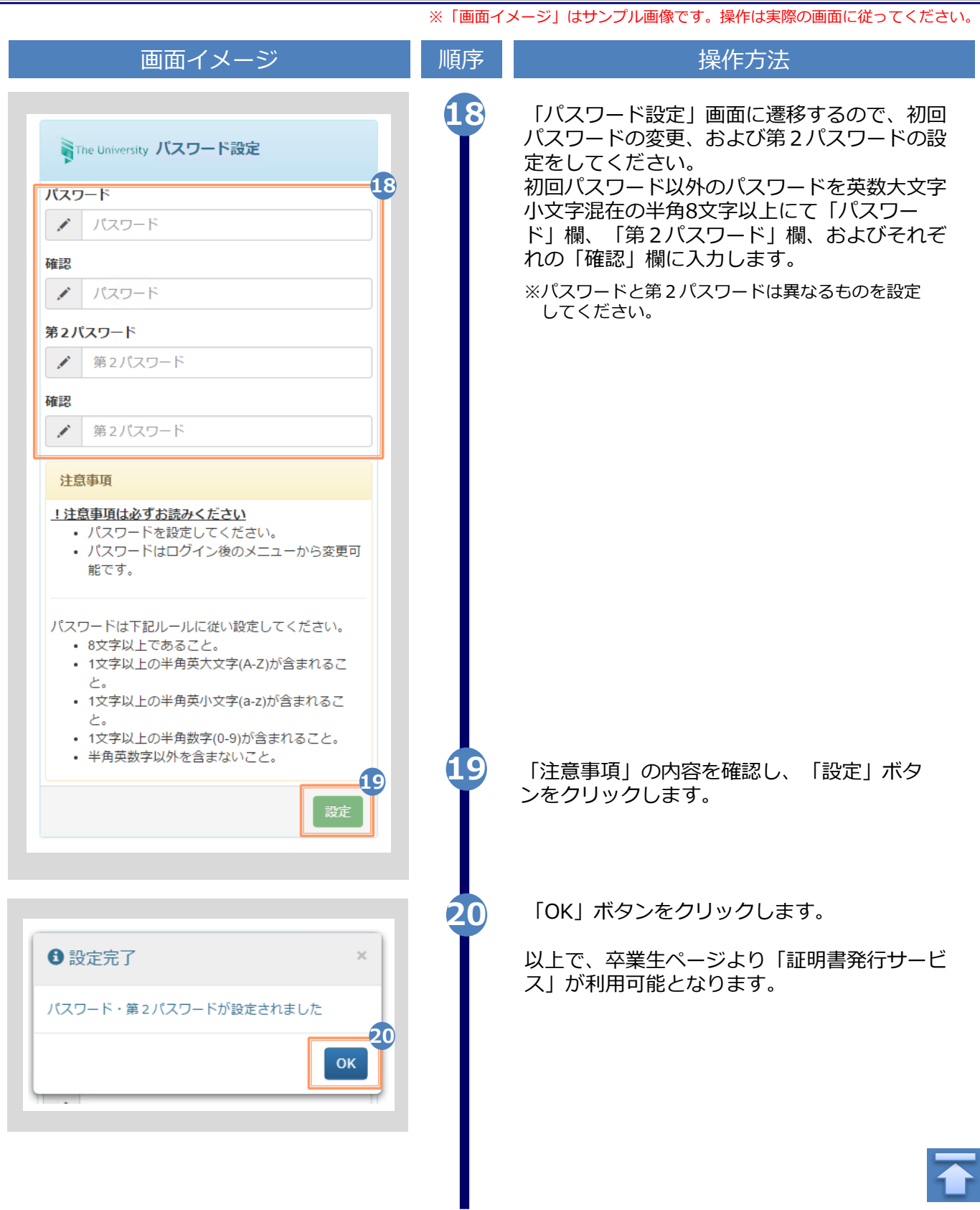

## <span id="page-18-0"></span>**3 操作マニュアル確認方法(初回登録完了後)**

※「画面イメージ」はサンプル画像です。操作は実際の画面に従ってください。

### **3.1 操作マニュアル確認方法**

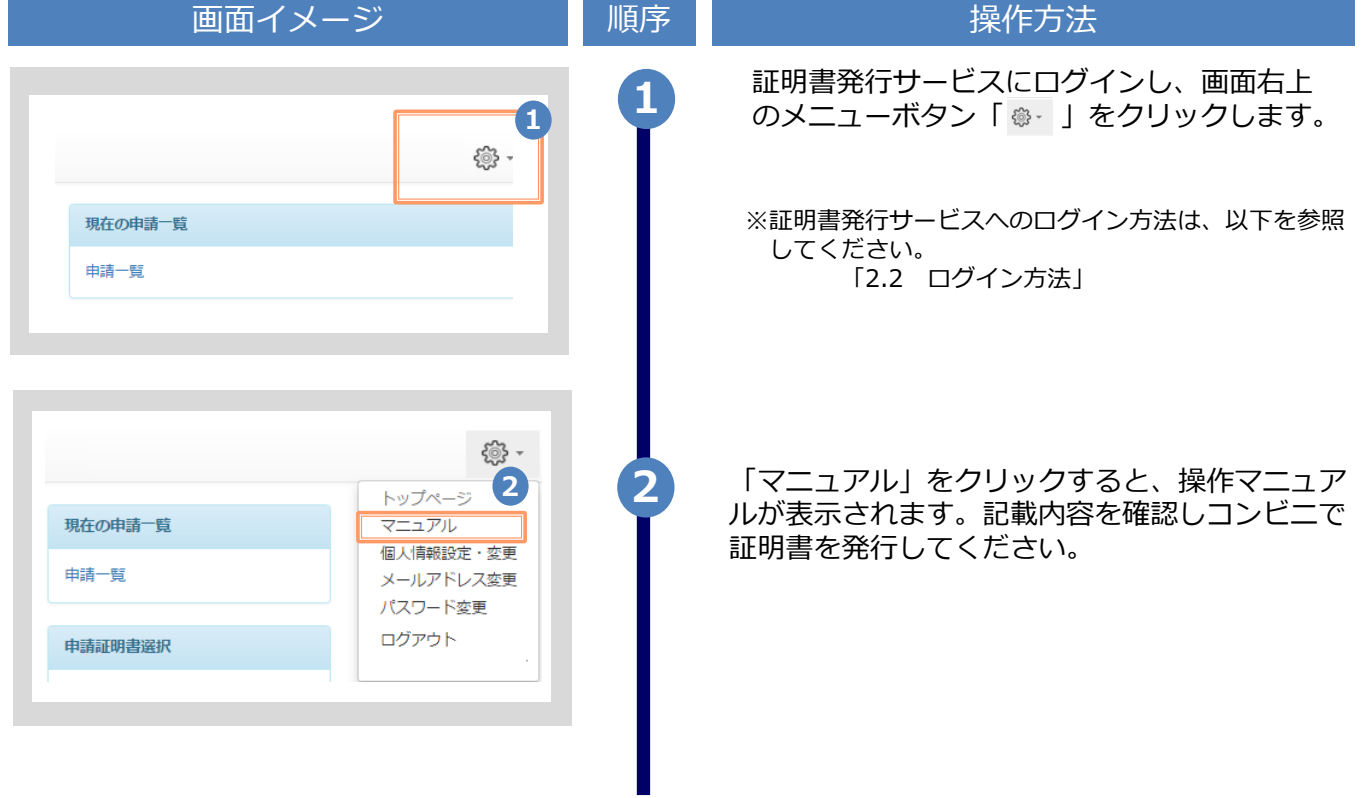

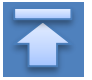

## **改版履歴**

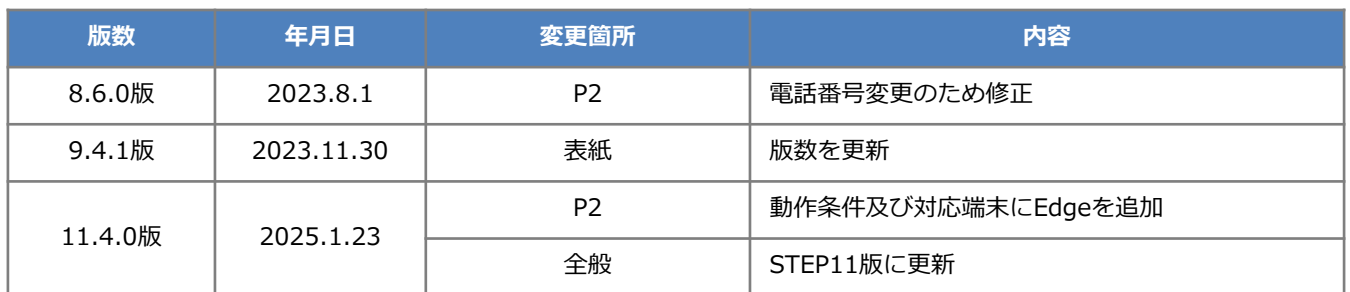